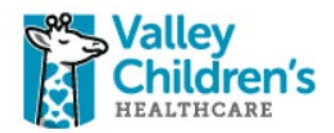

2-Factor Verification: Remote Access

User Guide

For technical assistance please call the IT Help desk @ 37300

1

# How to Login to New Remote Access Portal!

Valley Children's Hospital is implementing a new **Remote Access Portal** to enhance security and make connecting to information easier!

The new remote access portal offers a fully web based option to access a Valley Children's virtual desktop. This new option is called **Remote Desktop**. The new Remote Desktop option works on any Web Browser and does not require any client software to be installed. **The new Remote Desktop supports Windows 10 and Macintosh Yosemite**.

### **What can be accessed?**

The system will allow access for many different remote access options (You may or may not have access to all of these services). Additional systems not listed will eventually be integrated to this new remote access portal as we continue to expand this service.

List of services available on the new Remote Access Portal:

- 1. StoneWare employee access (Available Monday, February 8.)
- 2. Remote Desktop (Available Monday, February 8.)
- 3. Athena (Coming Soon!)

## **Accessing the new system:**

The new remote access portal will replace many different remote access systems. Valley Children's currently offers several different ways to access information from the Internet (Stoneware, F5, Athena, etc…). All of these systems will be consolidated into the new remote access portal. Once you have registered for the new system, you can start utilizing the system for your primary remote access needs.

To access the new system:

- 1. Go to the following URL:<https://secureauth.valleychildrens.org/>
- 2. Select your computer type (public or private)
- 3. Enter your username and password.
- 4. Click Submit.

### **Verification Code:**

To verify your identity and ensure that an attacker has not compromised your password, the system will require a verification code. The verification code will be sent the registered delivery method of your choice. The verification code is a four (4) digit number that proves your identity.

*If you select private as your computer type on the login page, the system will install a digital certificate on your computer and will not ask you for a verification code for 180 days on that computer. Do not select the private option on unknown computers!*

You will be asked to choose the delivery method for your Verification Code. The verification code can be sent as a text message, a voice message or an email. Choose your preferred option. Enter the code you receive.

# Example Portal Logon:

The following is a step-by-step example of how to access the new portal and logon to one of the portal offerings. This example will show you how to access the Valley Children's Remote Desktop system. Users may have different access options to choose from.

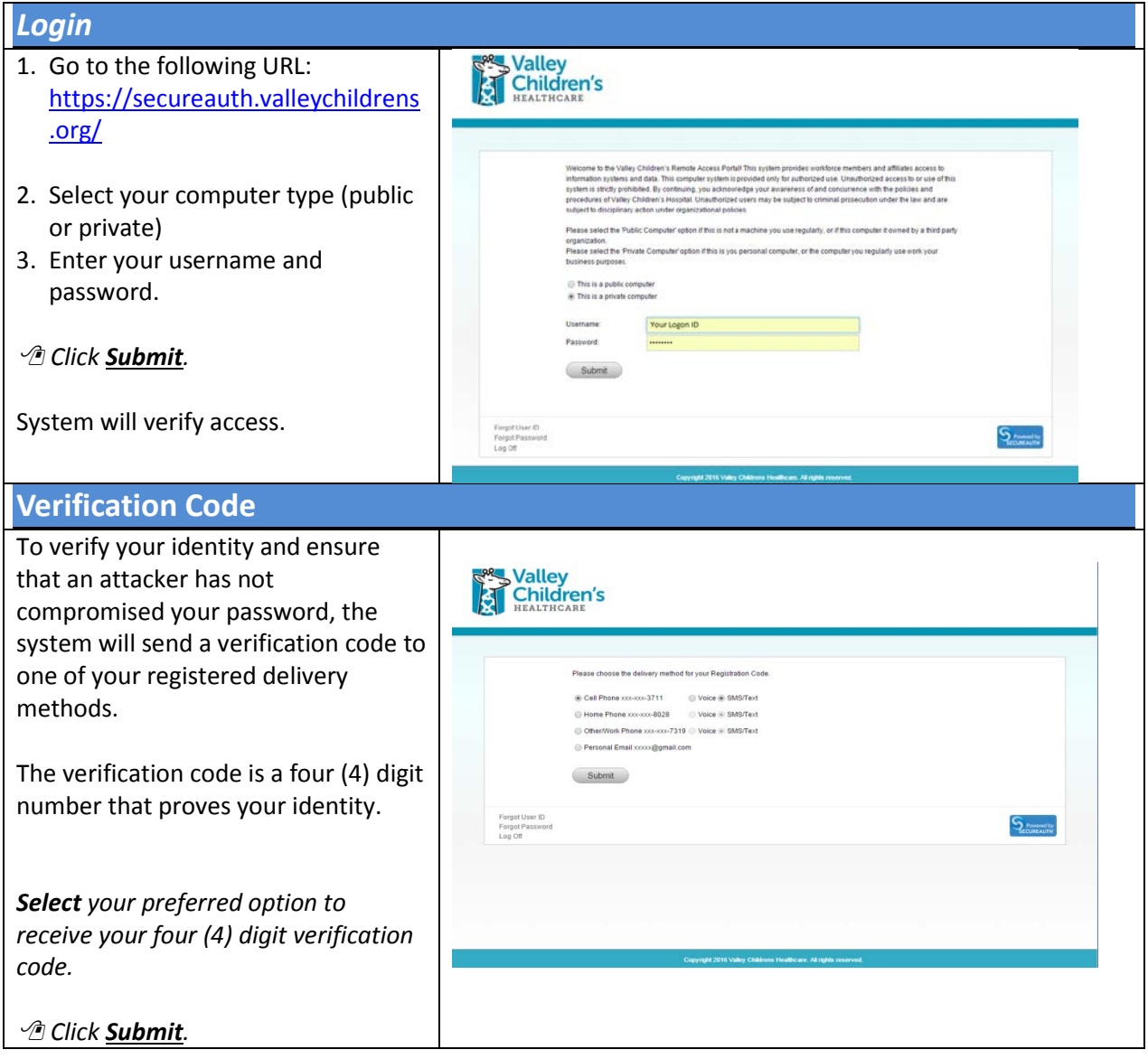

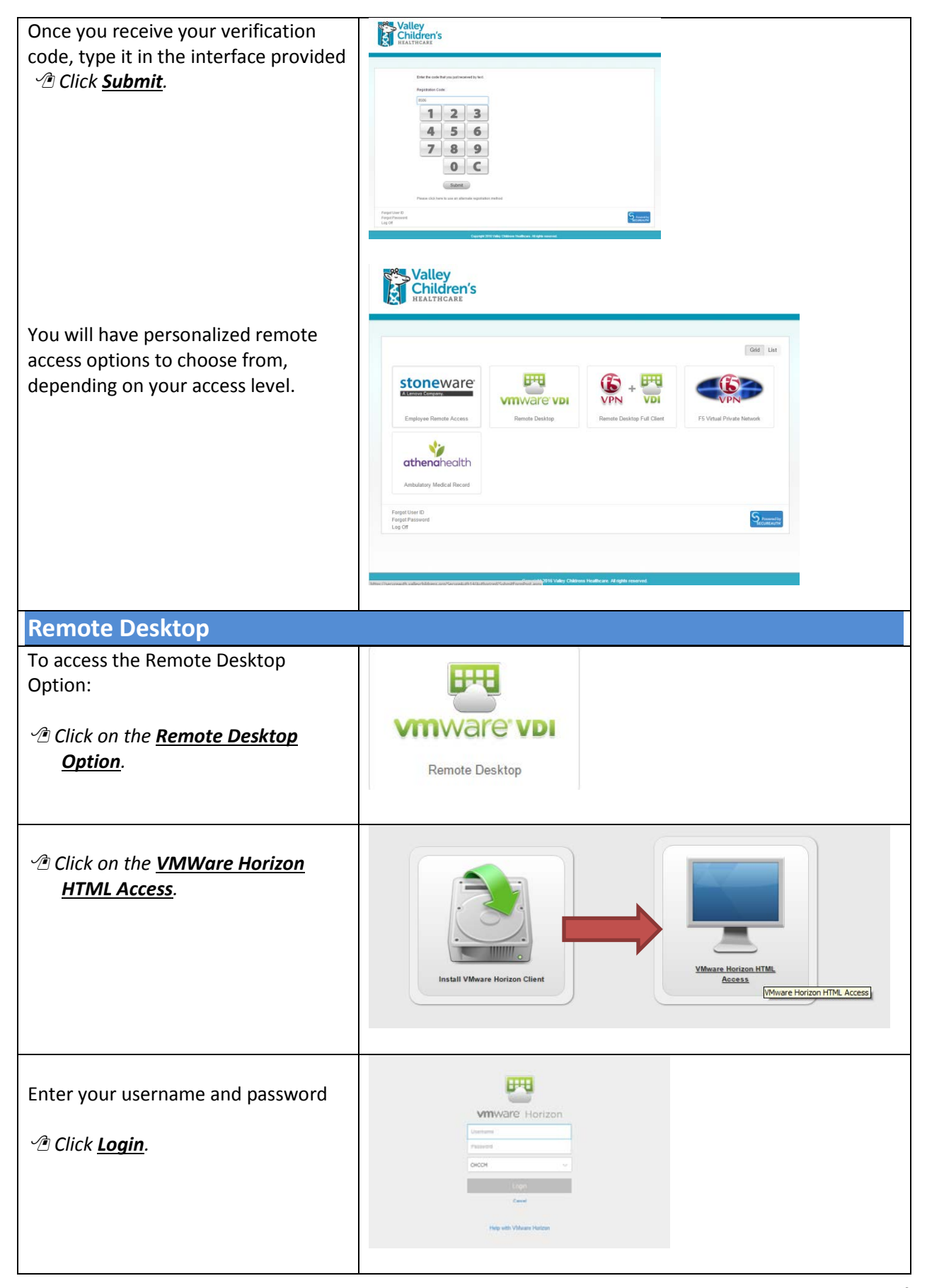

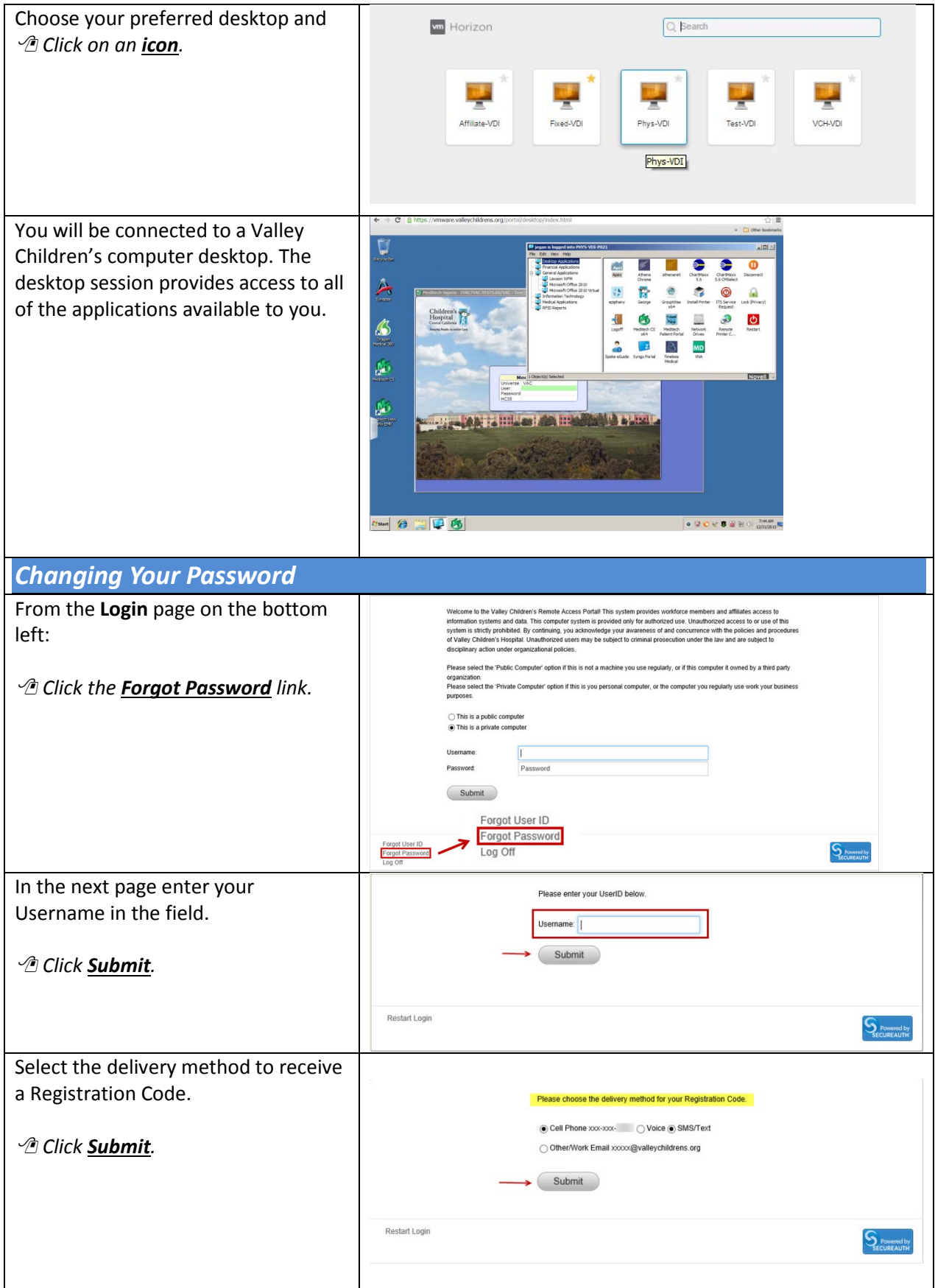

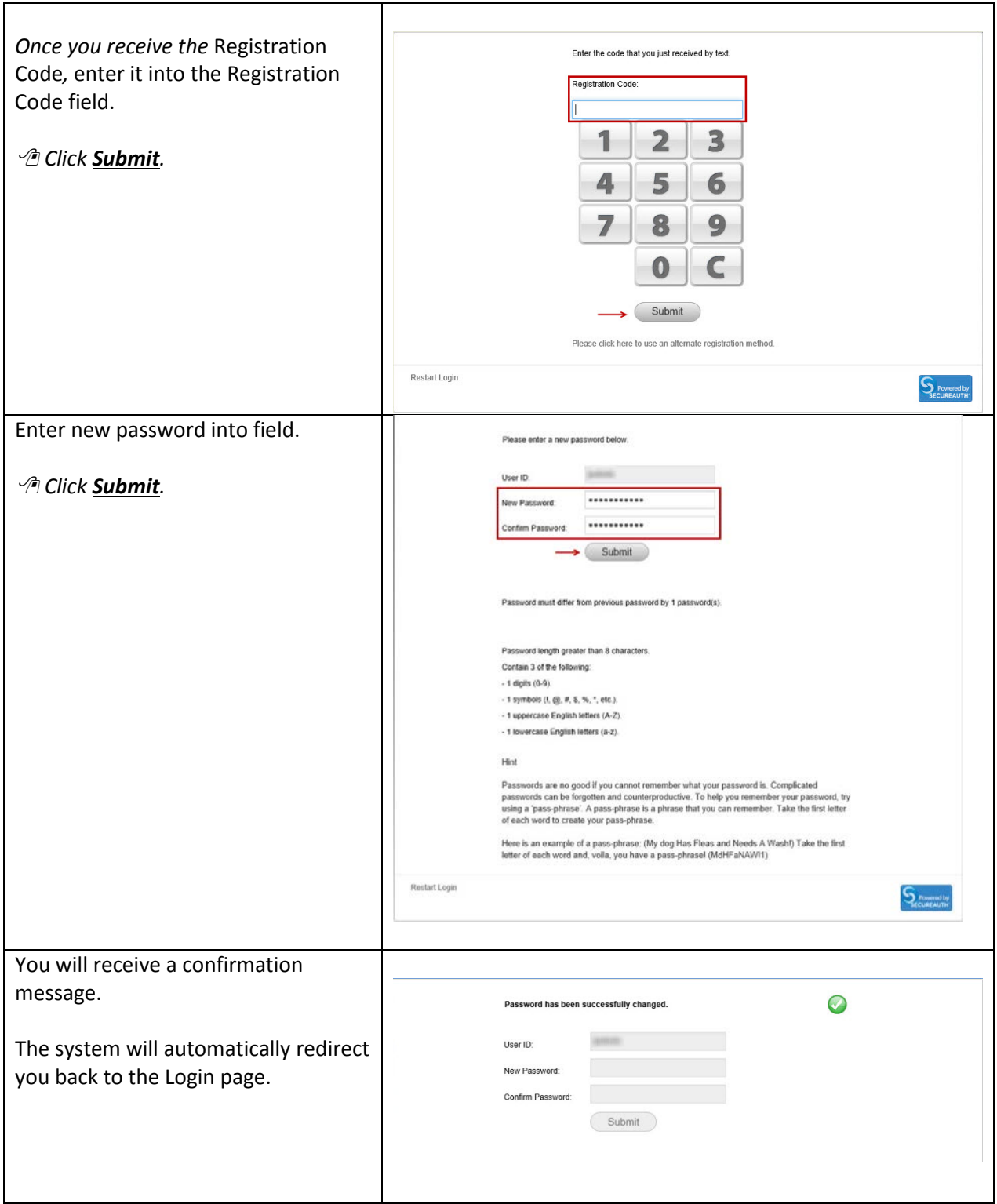